## SMV – Abrechnungen des Poolgeschäftes aufrufen

Gehen Sie im Hauptmenü auf "Vermittler"

Vermittler $\int_{\mathbb{R}^m}$ 

Klicken Sie einfach rechts auf "Suchen", wenn Sie nur einen Vermittler (sich selbst haben) dann finden Sie direkt unten im Bild die Abrechnungen!

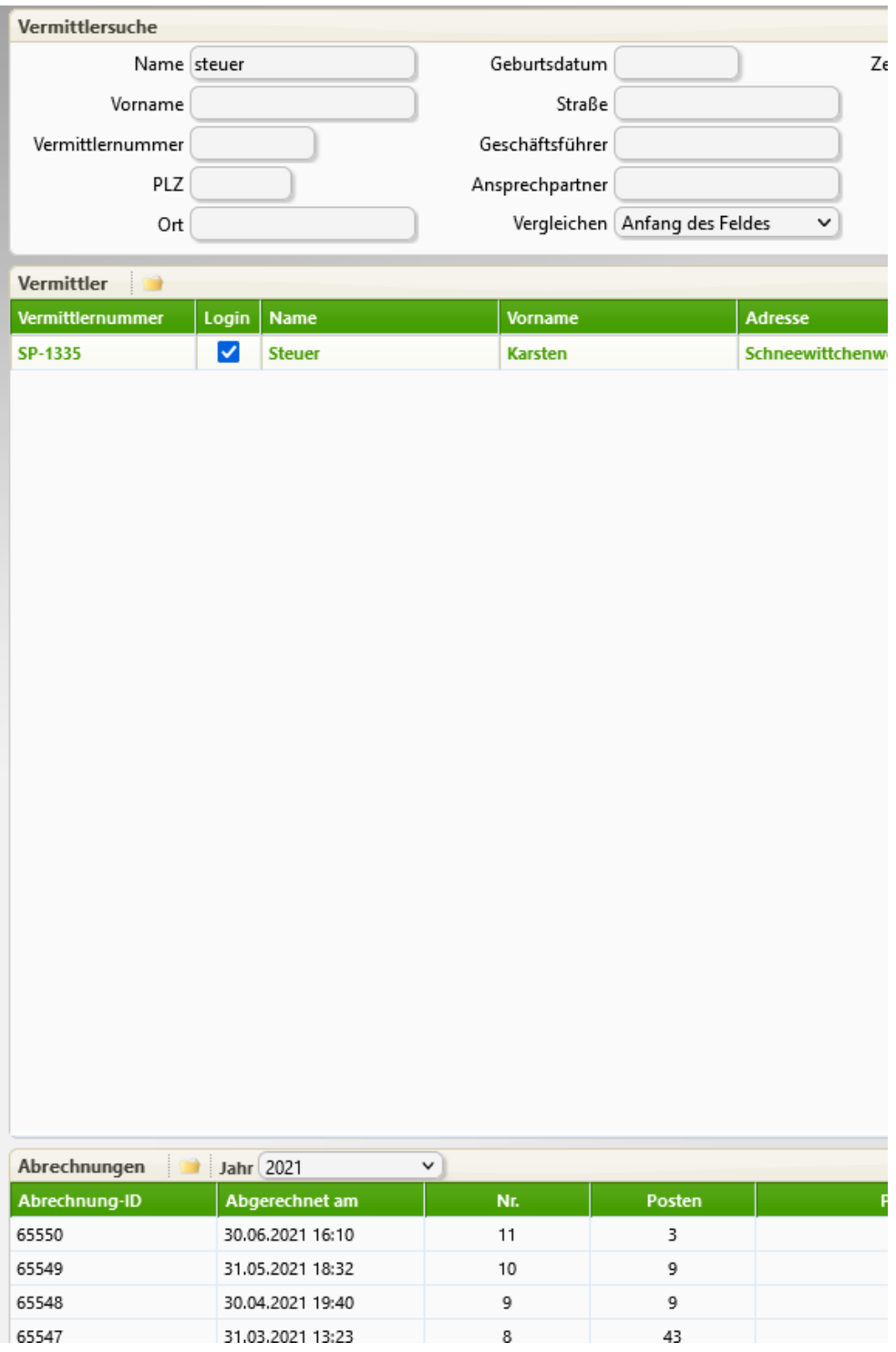

Hier können Sie bei Bedarf in der Titelzeile das Jahr auswählen.

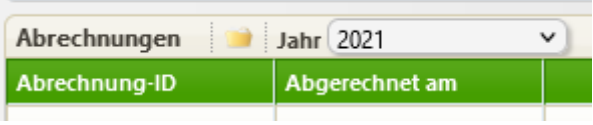

the control of the control of the

Ein Klick auf die gewünschte Abrechnung öffnet diesen Dialog:

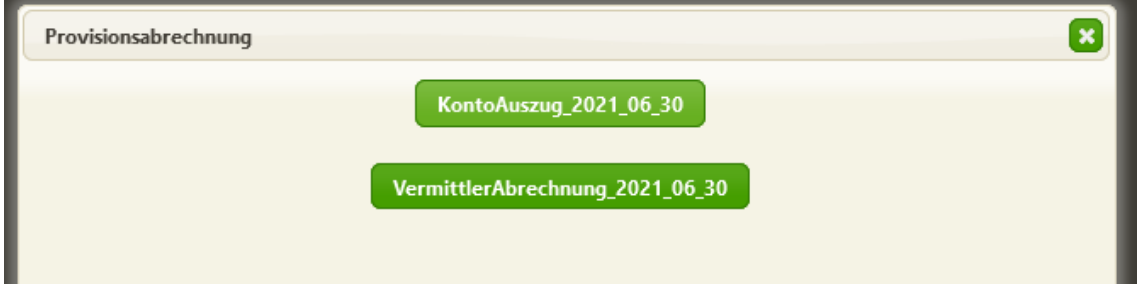

Jetzt können Sie den Kontoauszug und die Abrechnung als PDF aufrufen.

## Weitere Infos:

Mit einem Doppelklick können sie sich selbst als Vermittler in der Vermittlersuche aufrufen und können dort weitere Infos einsehen:

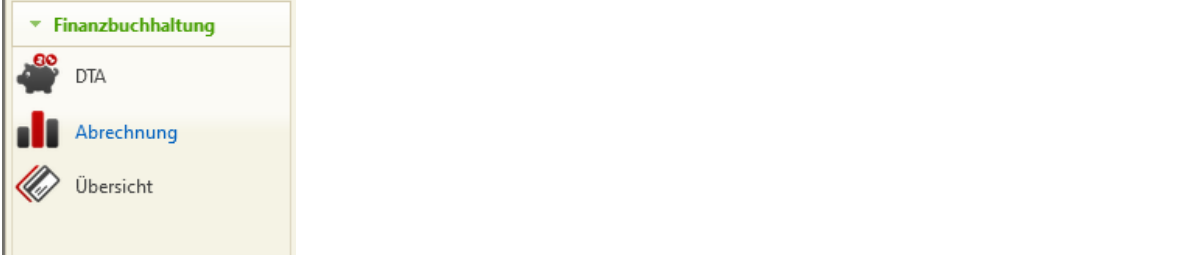

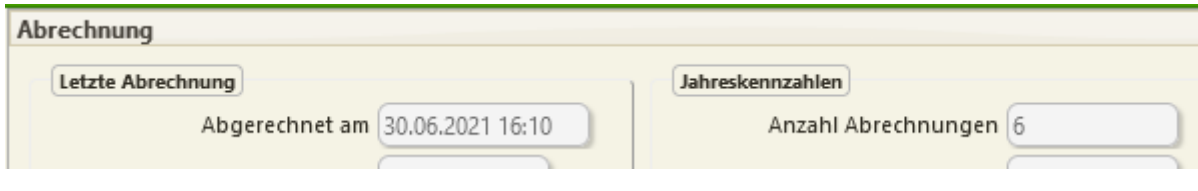

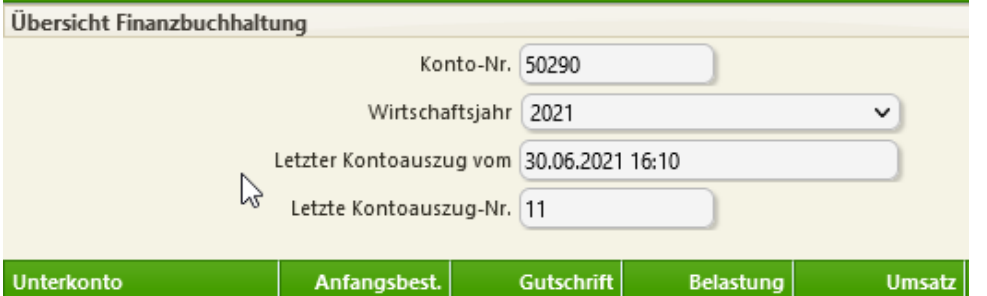